## NBSRT Password Re-set Guidelines v1.1

If you loose or forget your password to access the **Members Only** area then:

- a. Click on the link in the Login Window that says **Lost or forgot your password?**
- b. Type your username or email address and click **Submit**.

*You will receive an email with a link that will allow you to reset your password.*

- c. Click on the link in the email.
	- The password re-set screen will open.  $\rightarrow \rightarrow$
- d. Use all or part of the default password OR
- e. Type a personal password
- f. Your final choice for a password . . .
	- Must be a minimum of 12 characters long
	- Must include:
		- i. upper-case and lower-case letters
		- ii. numbers,
		- iii. and at least one of these characters:

 $8 * # @ S \% < > +$ 

Example: \*\$NacL2022\$\*

- **NELCOME TO NBSRT** assword quideline here. I New password ndWx8Kh3vCUZkXP6nWAFv0J3 Strong Hint: The password should be at least twelve characters long. To make it stronger, use upper and lower case letters, numbers, and<br>symbols like ! " ? \$ % ^ & ). Generate Password **Save Password** Log in ← Go to NBSRT Privacy
- 2. If you try to SAVE a password that does not meet the requirements above, the password re-set screen will remain open until all requirements are met.
- 3. A successfully saved password will open a new window with a "Login" link.  $\rightarrow \rightarrow$

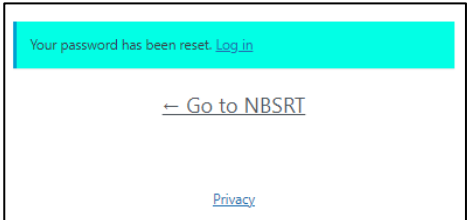

4. **IMPORTANT** - You will not be able to see your new password after you click on SAVE PASSWORD, so be sure to write it down.